# CONTENTS Guidelines for Use Computer Set-up (Windows & MAC OS) Recording Software Settings · · · · · · · ·

# WARRANTY

Important Notice · · ·

Every Fifine product comes with a Limited Warranty that in normal use of product will be free of any defects in material or workmanship for a period of one or two years from its original date of purchase. For detailed warranty info, please refer to the warranty policy on our website, or contact us directly.

# web@fifine.cc

https://fifinemicrophone.com/

Please take a few minutes to watch the video before you start using the microphone.

Operation video: http://bit.ly/AmpliRocketproblemsolving

## CERTIFICATION

Eligible to bear CE Marking. Conforms to European EMC Directive 2014/30/EU. Meets Harmonized Standards EN 55032:2015 and EN 55035:2017, for residential (E1) and light industrial (E2) environments. The Declaration of Conformity can be obtained from: Authorized European Representative: Name: Sea&Mew Consulting GmbH Address: Mittenhuber Straße 4, 92318 Neumarkt, Deutschland Tel: +4915224685061

E-mail: Compliance.EU@outlook.com

Authorized British Representative: Name: E2UK LONDON LTD

Address: 13 Quad Road, East Lane Business Park, Wembley, HA9 7NE, UK Tel: +44 7429848355

F© C € K 🗵

## WHAT'S IN THE BOX?

14-15

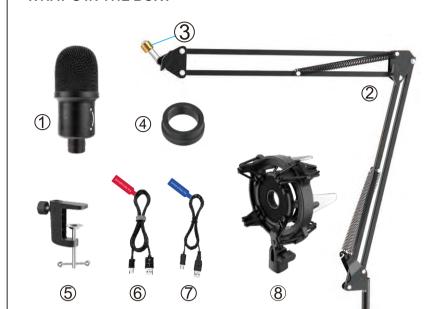

① Dynamic Microphone ② Desktop Boom Arm 3 3/8" to 5/8" Adapter

⑤ Desk Clamp

② 2.5m USB C to USB Cable (For Mic) 7 6.2.5m USB C to USB Cable (For 8 Shock Mount 4 Threaded Metal Ring User's Manual

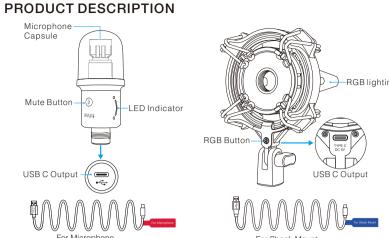

TPS: The RGB lighting could be changed by the button on the shock mount. Each press to change the light from colorful to green, red, dark blue, yellow, light blue, purple and white. The shock mount has no power-off memory. You need to manually set and select the color you like when you power on it again.

INSTALL MICROPHONE STAND ON TABLE

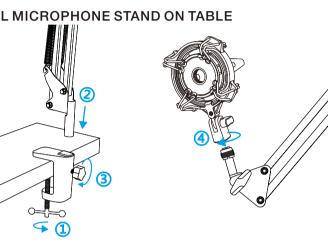

① Screw the lower part of the desk clamp until it is tight and secure. 2 Insert the boom arm (the end without screw) into the hole of desk clamp.

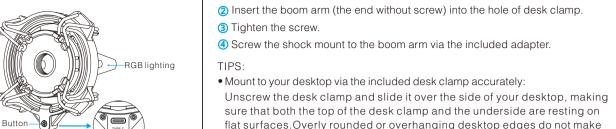

sure that both the top of the desk clamp and the underside are resting on flat surfaces. Overly rounded or overhanging desktop edges do not make good mounting surfaces.

• DON'T rotate the boom arm when the screw on the desk clamp is tightened. Loose the screw first, adjust the position of the arm, and then tighten it.

### INSTALLATION QUICK GUIDE

1. Place the mic through the hold, then tighten the metal ring on the bottom of the shock mount. Tips: The side with a red warning sticker should be up.

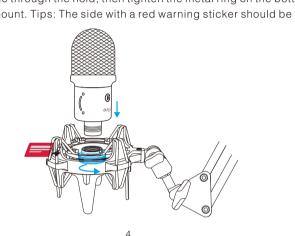

2. Tightly plug the provided USB cable into the USB output at the bottom of the microphone. Plug the USB A connector to the USB port of your computer.

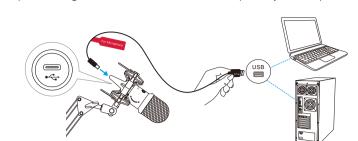

3. Tightly plug the other USB cable into the shock mount. And plug the USB  $\mbox{\sc A}$ connector to the USB port on your computer.

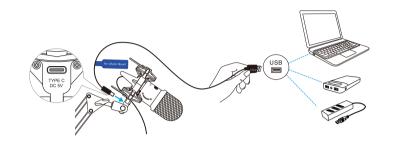

4. This is a unidirectional end-addressed dynamic mic.. Please keep the top of the mic facing the audio source. The best range is 2 to 4 inch.

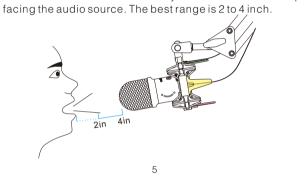

**MUTE BUTTON** 

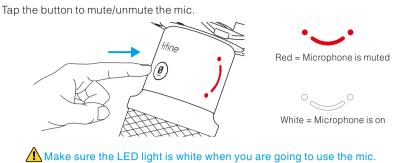

# COMPUTER SETUP

1. Plug the free end of the provided USB cable into the USB port on your computer. The smile light will turn white, indicating the mic is powered. Your computer will automatically recognize the USB device and install a driver.There may be no pop- up window or message though.

2. To select the AmpliRocket as your audio input, first, open your System

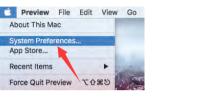

3. Next, click Sound to display the Sound preference pane.

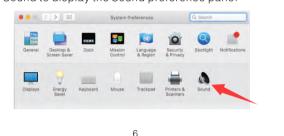

4. Click the input tab and make certain "FIFINE Microphone" is selected as the default input device. Drag progress bar to adjust volume of input.

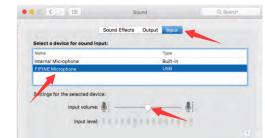

• If you want to monitor your voice when using Macbook, you must turn on any recording software first(Audacity for example), make sure to click "Software Playthrough(on)", then click the record button to begin, otherwise you can not hear any sound when you speak to the mic.

• Choose the default Dictation&Speech software when you use the speech to text in Macbook, click "On" under Dictation window, so that your microphone can be recognized by the software.

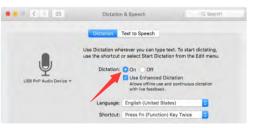

• If your Mac only has USB C port, you will need a genuine Apple USB-C to USB female adapter for connection. And pls plug the USB adapter into your Mac first, then connect the mic with the adapter.

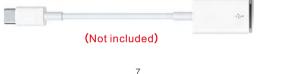

Plug the USB cable into your computer and the smile light will be white, indicating the mic is powered on. Please wait for a few seconds when first time operation, since driver of microphone takes time to automatically install. There may be no pop-up window or message though. (If plugging USB plug in a different USB port, driver installs again). After installation, you can test the mic by speaking to it. If the mic picks up no sound, please follow procedures below.

1. Right-click the speaker icon at the bottom right of the screen. Click

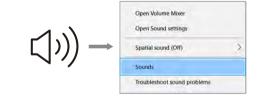

# 2. Click the Sound control panel.

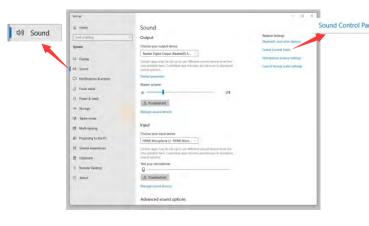

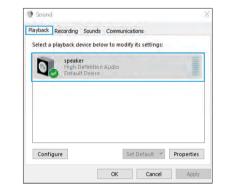

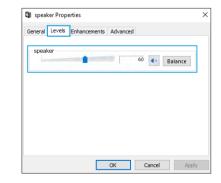

5. Select the Recording tab, and choose "FIFINE Microphone" as the default device. When you speak to mic, bar-type icon will turn green and bounce. If it remains unchanged, please reset computer and replug the mic in another USB port. If there's still no "FIFINE Microphone", please contact Fifine after

3. Confirm the loudspeaker is open.

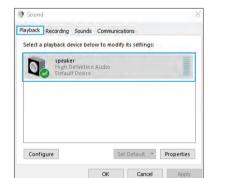

4. Click the loudspeaker is being used-"Properties"--"levels", drag progress bar to adjust volume of output

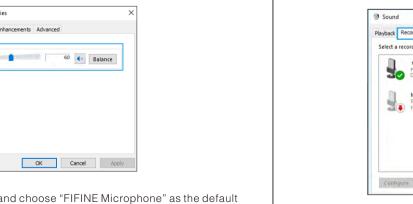

Set Default | Properties OK Cancel Apply

6. If you want to monitor your recording, click Microphone "FIFINE Microphone" - "Properties" - "Listen"-click "Listen to this device" - "Apply". No sound is heard through earphone/ built-in speaker of computer, if you don't follow this

TIPS: Click off "Listen to this device" when you are using any recording software or chatting software(Skype).

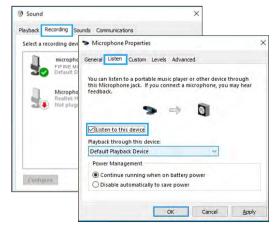

7. Adjust input volume - Double click the "FIFINE Microphone" to open the Microphone Properties window and click the Levels tab. Drag the progress bar to adjust the mic level.

OK Cancel Acciv

## TIPS: (Applicable for MAC and Windows)

- 1. If computer prompts that it's unable to identify USB devices, please restart computer and replug the microphone into rear back USB port of your
- 2. If the mic is recognized but no sound coming out, please check whether (means the mic is active).
- 3. If the mic is recognized but no sound comes out, and your PC is running on Windows 10, please go to settings > privacy > microphone and click the

"Allow apps to access the microphone" to ON, then restart your PC.

4. If the sound of your mic is inconsistent or the volume randomly changes, please disable the sound activated recording function of the application (like "Automatically adjust volume" of Zoom). And if you're using Windows computer, please go to Settings-Privacy- Microphone, disable XBOX Console Companion and XBOX Game Bar under it.

# RECORDING SOFTWARE SETTINGS

1. Make sure you have the correct input / output selected. TIPS: log out the [Audacity] (or other recording software you are using) if you find the USB microphone is unavailable. And restart the software after the mic is re-plugged.

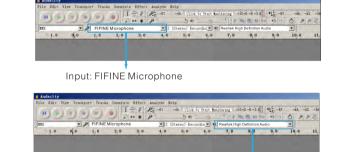

2. Make sure click off "listen to this device" in your computer system when you are using any recording software, or else you would hear duet of yourself

Output: Pls choose your output device as needed

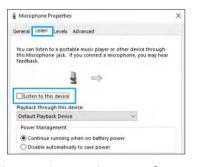

3. There are several ways to improve the usage. Come to FIFINEMICROPHONE.COM, find Technical Support under the "SUPPORT" tab or type the https://fifinemicrophone.com/pages/knowledge-base directly to search the Technical Support solution for your interested

4. For windows computers, we recommend audacity, and for Apple computers, you can use Apple's own QuickTime player to test the IMPORTANT NOTICE

 Setting your software levels Correct adjustment of microphone level is important for optimum performance. Ideally, the microphone level should be as high as possible without overloading the input of your computer. If you hear distortion, or if your recording program shows levels that are consistently overloaded (at peak levels), turn the microphone volume (or level) down, either through your control panel (or system preferences) settings, or through your recording software. If your recording program shows insufficient level, you can increase the microphone gain either from the control panel (or system preferences) settings or through your

# recording program.

You have many choices in recording software. Audacity, available for free online at http://audacity.sourceforge.net/, is a widely used software. If you plug in the mic AFTER you load Audacity, it may not recognize the mic while it may still record, the results will be unsatisfactory. If that happens, just

restart Audacity AFTER plugging the USB into your computer and click on the

### FIFINE microphone option. • Positioning the top-address mic

To achieve the best frequency response, it is important to have the mic capsule (the top of the mic) pointed at the user's mouth, instrument or any other sound source. The best range is 2 to 4 inch.

### Protecting your microphone Avoid leaving your microphone in the open air or in areas where

humidity should also be avoided. SPECIFICATION Acoustic Principle: Dynamic

temperatures exceed 110° F (43° C) for extended periods. Extremely high

### Power Supply: 5V Operating Current: 50+/-5mA Frequency Response: 110Hz-15KHz

Address Type: End Output: USB -50+/-3dB Sensitivity: S/N Ratio: >70dB

Polar Pattern: Uni-directional

AMPLIROCKET | USER'S GUIDE

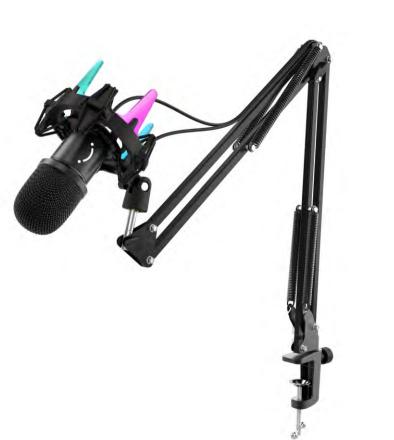

AM Version:21-I